## **LUX TRUST**

Comment restaurer à partir d'une sauvegarde, votre application **LuxTrust Mobile** ?

Guide d'utilisation

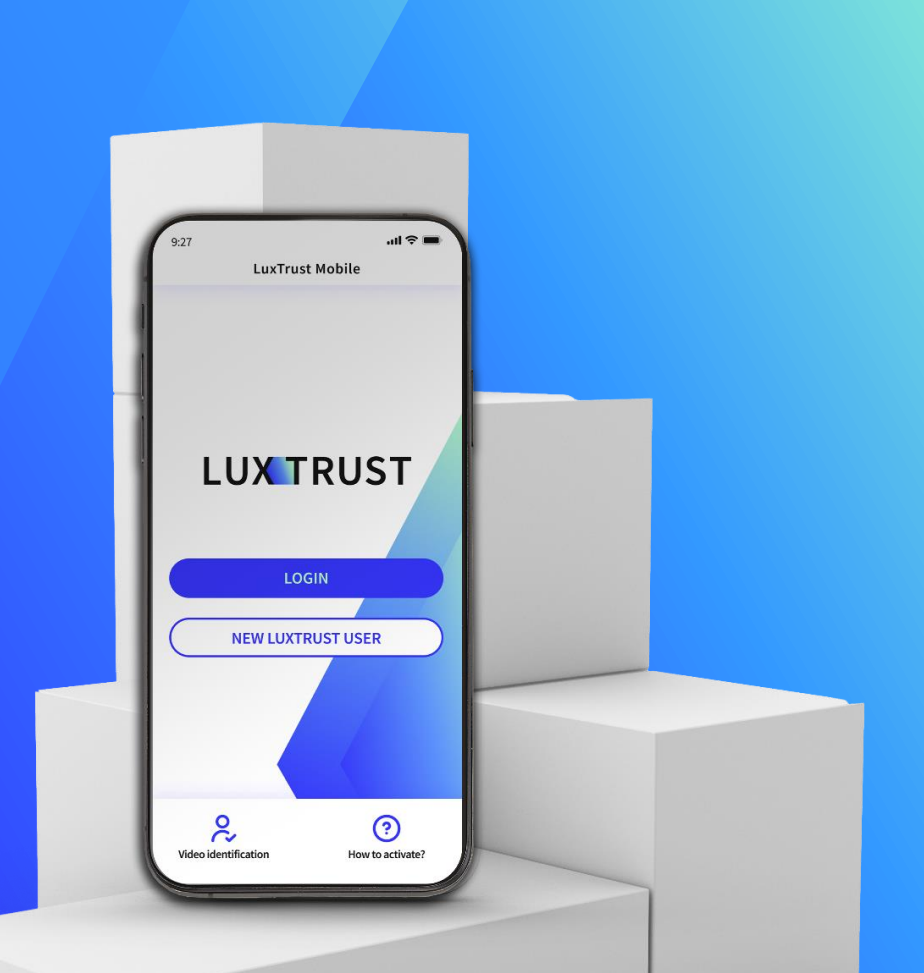

#### **Quand utiliser la fonction de restauration à partir d'une sauvegarde ?**

- ▶ Si vous changez de téléphone, le perdez ou vous le faites voler, la fonction de restauration à partir **d'une sauvegarde** est très pratique pour accéder à votre application LuxTrust Mobile sans avoir à passer par toutes les étapes de réactivation.
- ▶ Veuillez garder à l'esprit que **la fonction de restauration** à partir d'une sauvegarde ne fonctionne que si vous avez préalablement sauvegardé votre application.
- ▶ En raison des contraintes du fabricant, la restauration à partir d'une sauvegarde **n'est pas possible** lorsque vous transférez des données à l'aide d'un câble USB d'un appareil Android non-Samsung vers un autre appareil Android Samsung.

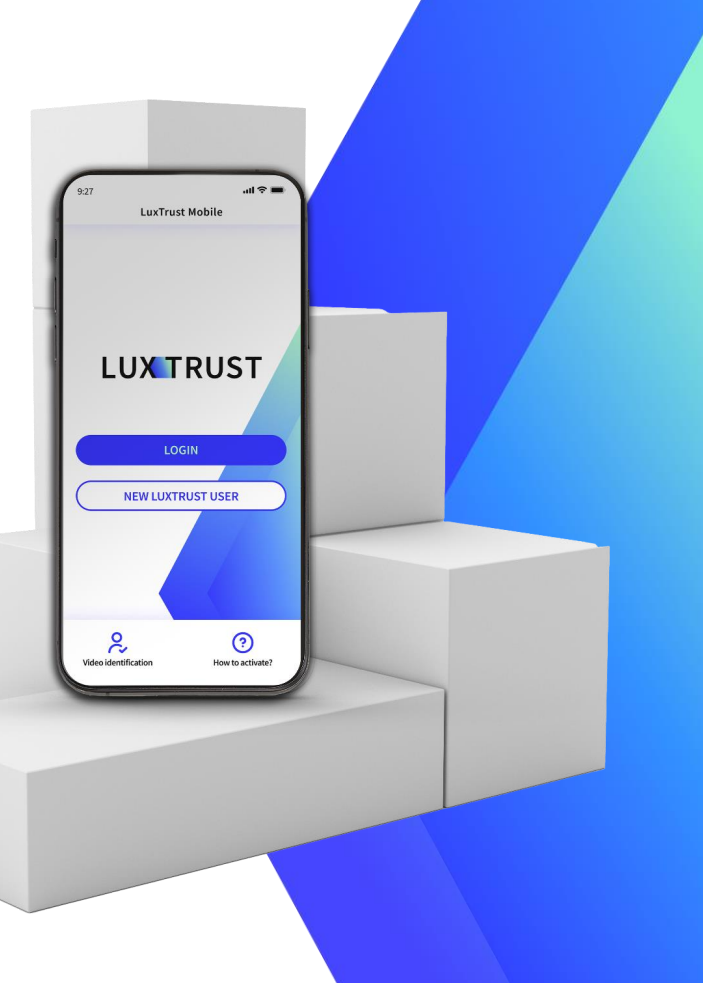

#### **Installez l'application LuxTrust Mobile à partir de votre app store**  $11:15 - 7$

- ▶ Assurez-vous que l'application **LuxTrust Mobile**  est installée sur votre nouveau smartphone.
- ▶ Scannez le code QR pour la télécharger depuis votre **App Store** ou **Google Play**

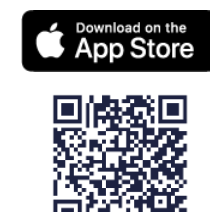

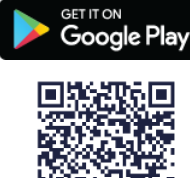

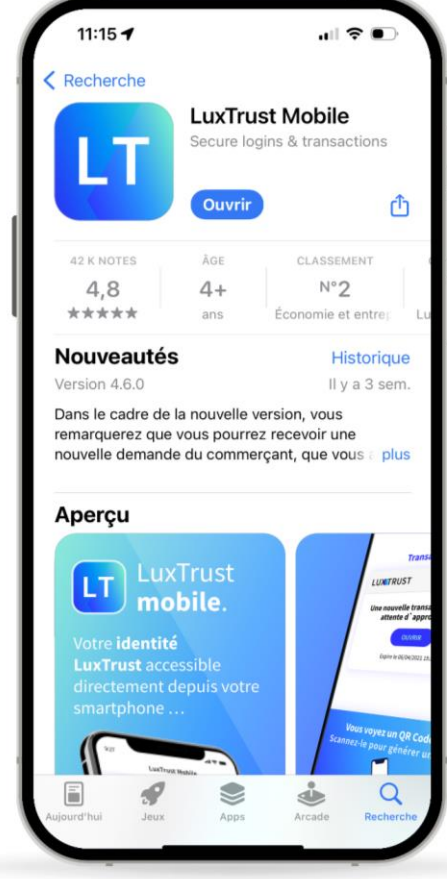

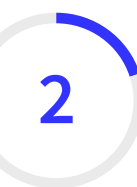

### **Connectez-vous à l'application LuxTrust Mobile**

- ▶ Ouvrez votre application LuxTrust Mobile sur votre smartphone.
- ▶ Tapez sur **Se connecter** sur l'écran de bienvenue.

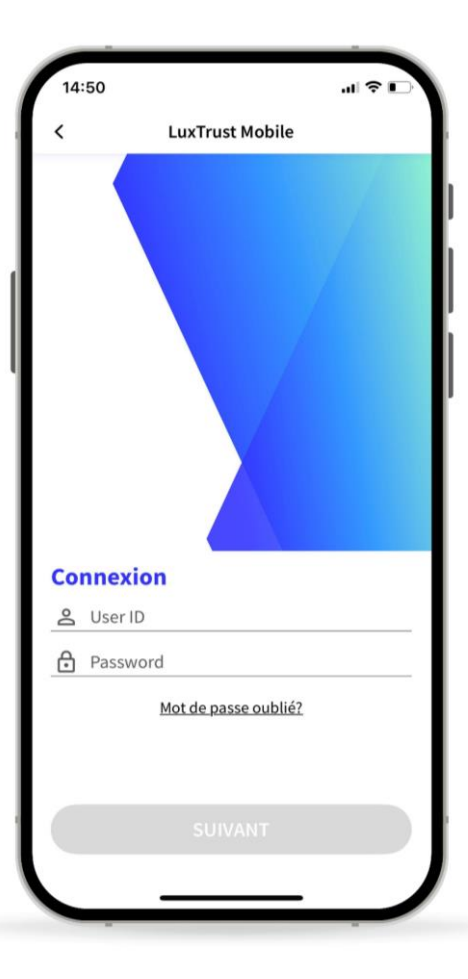

### **Saisissez vos identifiants LuxTrust**

▶ Saisissez votre **User ID** et votre **mot de passe personnel** que vous venez d'utiliser pour vous connecter à l'application.

*Vous trouverez votre User ID dans le SMS ou la lettre que vous avez reçu après avoir commandé votre application ou votre dispositif LuxTrust (Token ou Scan). Vous avez défini votre mot de passe personnel lors de l'activation de l'application.*

▶ Tapez sur **Suivant** pour continuer.

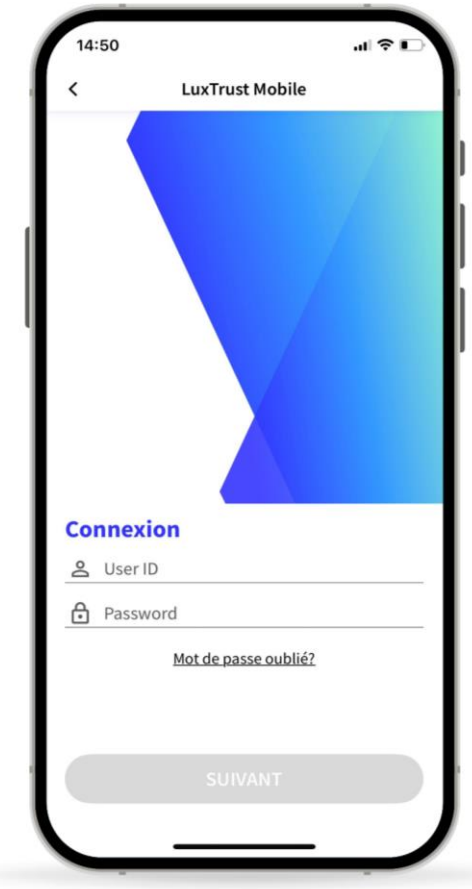

### **Sélectionnez la fonction de restauration à partir d'une sauvegarde**

▶ Sur cet écran, sélectionnez la troisième option : **Restaurer à partir d'une sauvegarde**.

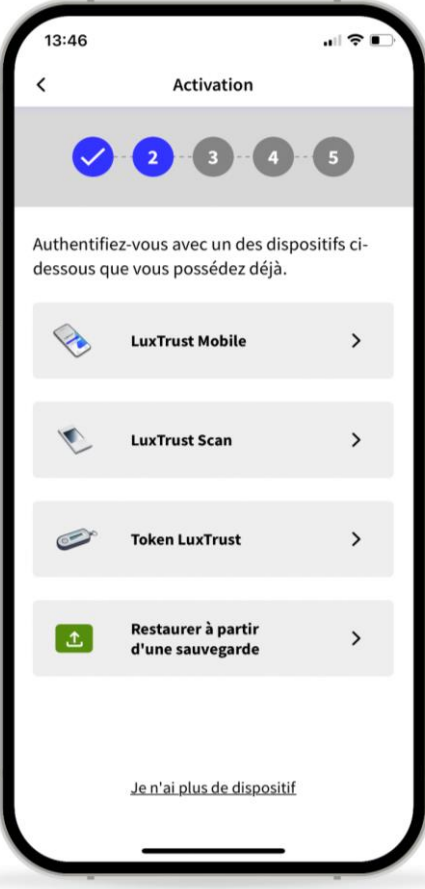

### **Confirmez que vous souhaitez restaurer à partir d'une sauvegarde**

- ▶ Sur le nouvel écran, nous vous informons que nous sommes sur le point d'utiliser le fichier de sauvegarde pour restaurer votre compte.
- ▶ Tapez sur **Suivant** pour continuer.

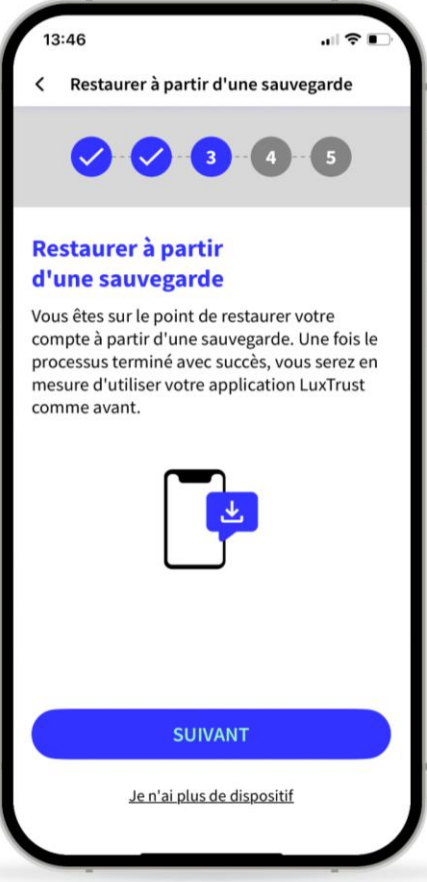

#### **Remplacez un de vos dispositifs (option) 6**

- ▶ Vous pouvez installer l'application LuxTrust Mobile sur 2 appareils (smartphones ou tablettes) maximum.
- ▶ Si vous avez lancé le processus de restauration sur un troisième appareil, vous devez supprimer l'un de vos appareils précédents et le remplacer par votre apṗareil actuel.
- ▶ Tapez sur **Suivant** pour continuer.

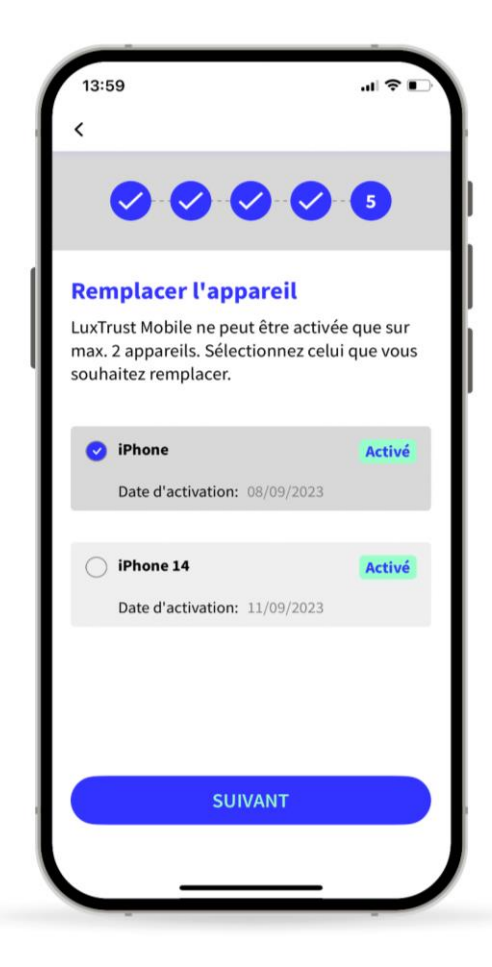

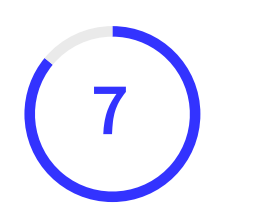

#### **Attendez l'SMS de LuxTrust pour compléter la sauvegarde**

- ▶ LuxTrust vous enverra un **SMS** contenant un **lien** pour finalisez la sauvegarde. La réception peut prendre jusqu'à 20 minutes. Pendant ce temps, vous poúvez quitter l'application.
- ▶ Lorsque vous recevez le SMS, cliquez sur le lien. L'application LuxTrust Mobile s'ouvrira automatiquement.
- ▶ Veuillez **ne pas partager ce SMS avec qui que ce soit**. LuxTrust ne vous demandera jamais de partager vos informations d'identification en cliquant sur ce lien.

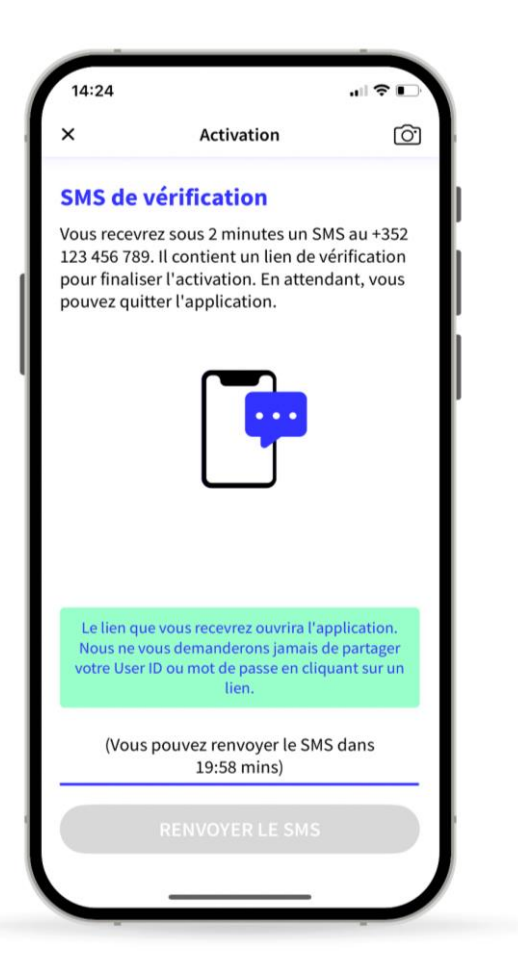

#### **Votre sauvegarde a été restaurée avec 8succès** 09:39

- ▶ Sur cet écran, vous pouvez vérifier les détails de votre certificat.
- ▶ Tapez sur **Finaliser** pour finaliser le processus et commencer à utiliser votre application LuxTrust Mobile.

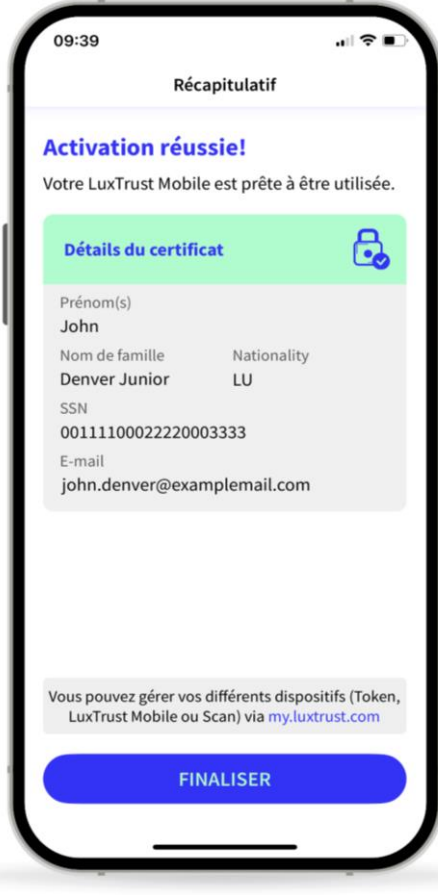

## **LUX TRUST**

## Merci

Luxembourg | France | Belgique | Monaco

Support & Helpdesk +352 24 550 550 questions@luxtrust.lu